**Microsoft Word 2013 Changes**

# **Table of Contents**

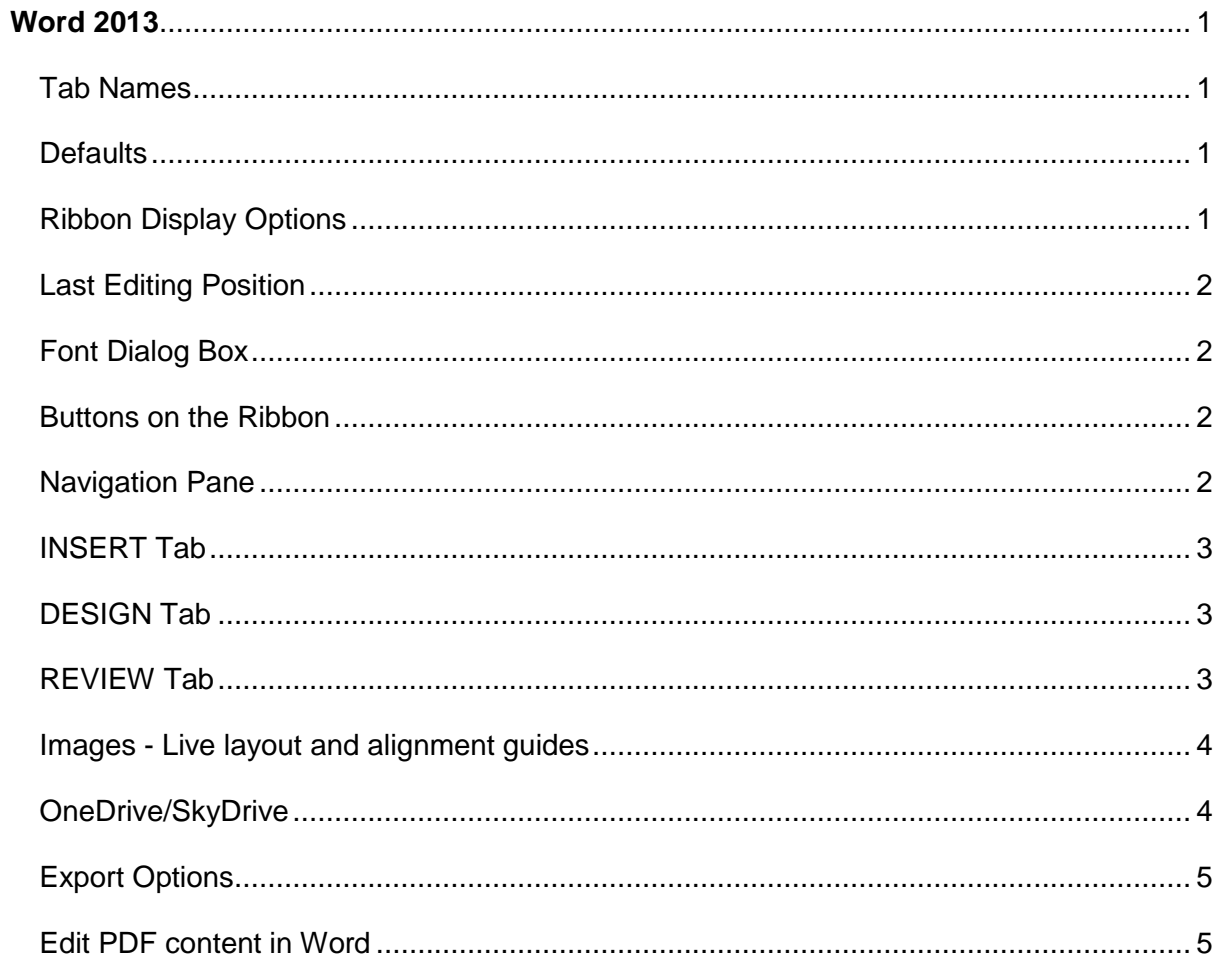

## <span id="page-2-0"></span>Word 2013

Recent Documents are automatically listed at the left of Backstage View.

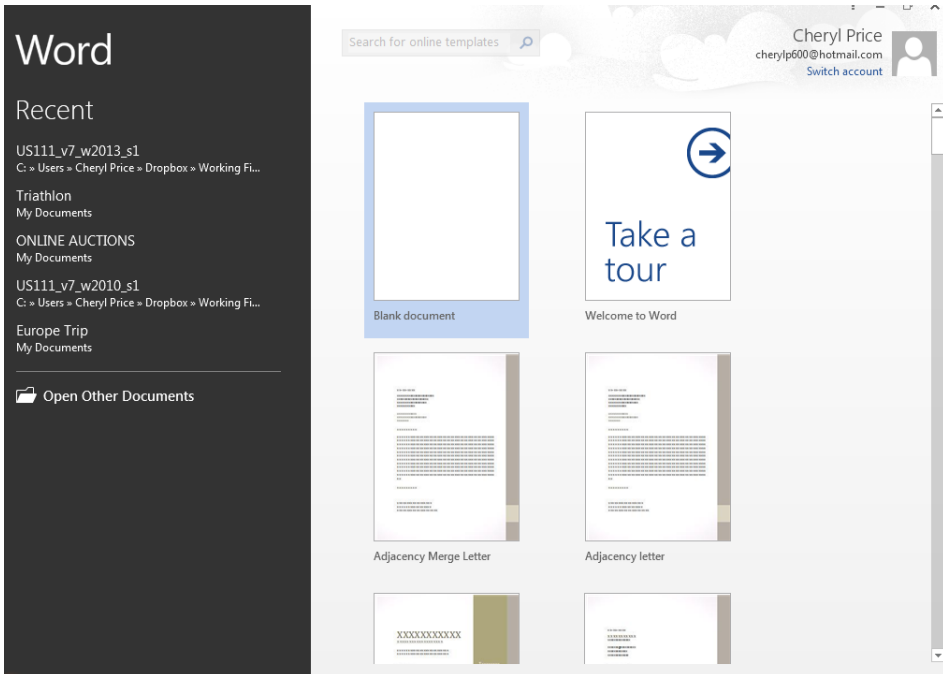

When Backstage view is displayed with a document on screen there is a Back button as shown at the right which takes you back to your Word screen.

**FILE** 

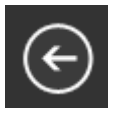

## <span id="page-2-1"></span>Tab Names

Tab names are in uppercase, eg

## <span id="page-2-2"></span>**Defaults**

Defaults need to be changed as font size is blue, the font is Calibri 10pt and 10pt spacing is added after paragraphs.

## <span id="page-2-3"></span>Ribbon Display Options

Clicking on the Ribbon Display Options button  $\overline{a}$  at the top right of the Word 2013 window displays the options shown below.

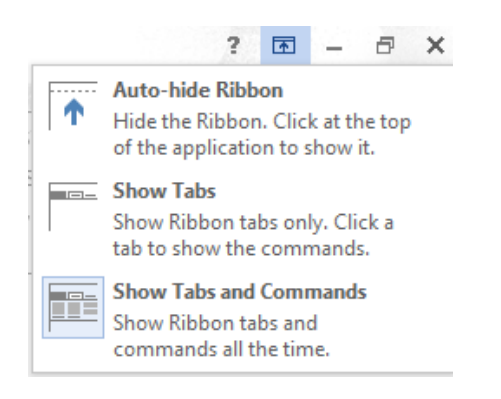

## <span id="page-3-0"></span>Last Editing Position

When a document is opened click on the note shown at the right which is positioned at the top of the vertical ruler.

Alternatively, click on the Welcome Back icon .

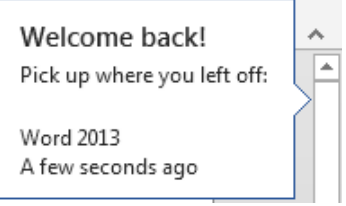

## <span id="page-3-1"></span>Font Dialog Box

The Font dialog box displays a  $\sqrt{\text{Ie}}$ a Text Outline to selected text.

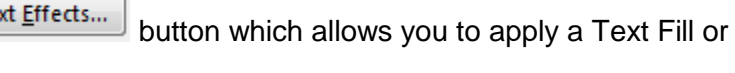

#### <span id="page-3-2"></span>Buttons on the Ribbon

When you hover over a button the following is displayed as shown below..

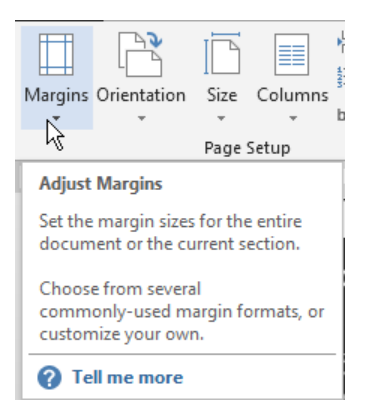

- 1 The name of the button.
- 2 What the button is used for.
- 3 **2** Tell me more is displayed when you hover over a button as shown at the right. Clicking on it displays information on that feature in Help.

#### <span id="page-3-3"></span>Navigation Pane

The Navigation Pane has a different appearance. The selected option displays a description, eg at the right the Find button has been used which displays the Navigation Pane.

When HEADINGS is selected all the headings with styles applied will be shown. You can move to each heading.

<span id="page-3-4"></span>When PAGES is selected thumbnails of the pages in your document will be displayed. You can move to a specific page.

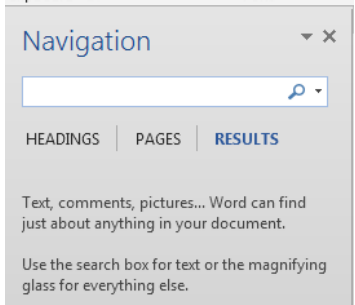

## INSERT Tab

The INSERT tab has the following new options.

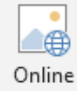

• Pictures is used to find and insert pictures from a variety of online sources.

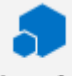

Apps for

**a** Office<sup>T</sup> allows you to insert an app into your document and use the web to enhance your work.

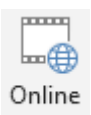

. Video allows you to find and insert videos from a variety of online sources.

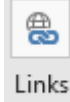

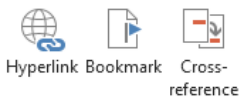

Links

\* displays the following options to insert into your document.

## <span id="page-4-0"></span>DESIGN Tab

The DESIGN tab is new and includes Themes and other options that were previously on the Page Layout tab in Word 2010.

<span id="page-4-1"></span>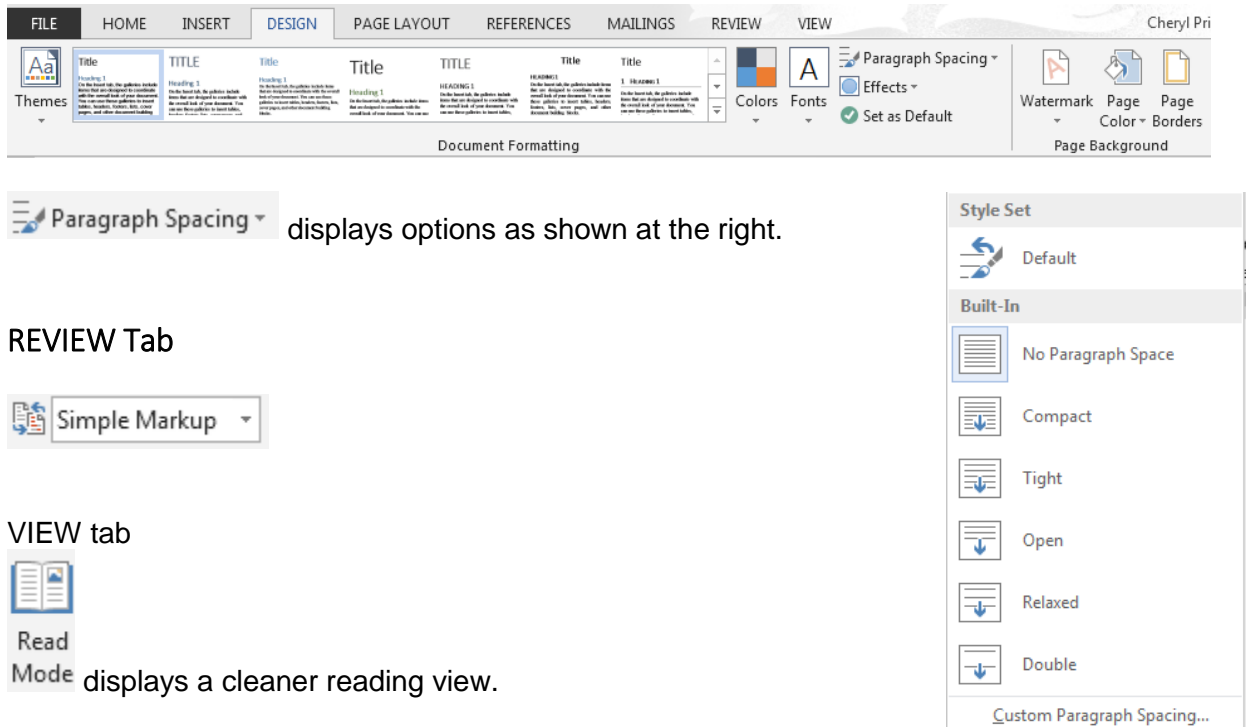

## <span id="page-5-0"></span>Images - Live layout and alignment guides

木 When an image is inserted into a document you can click on the Layout Options button which is shown at the right of the image to select layout options, eg Square text wrapping so the image can be moved freely around the page.

With images that have *text wrapping*, the text moves around the picture so you get a live preview of the new layout. Alignment guides can help you position a picture on the page.

You can click on the Layout Options button **Fig.** next to the image to change how it interacts with the text. This is shown in the illustration below.

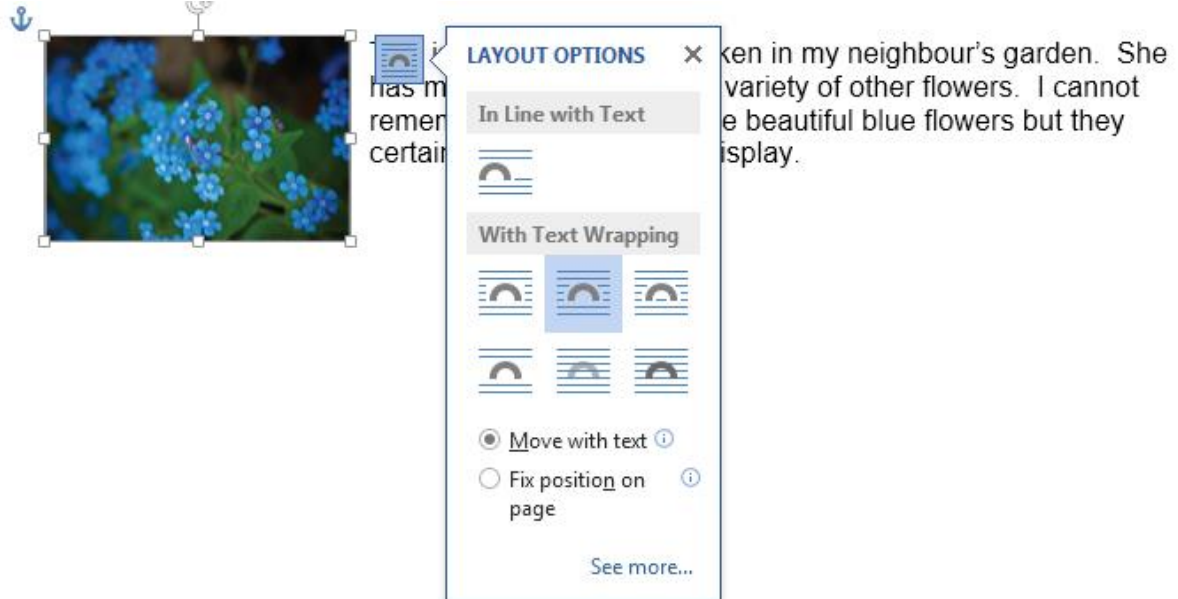

#### <span id="page-5-1"></span>OneDrive/SkyDrive

In the first version of Windows 8 SkyDrive was the cloud storage option. It has now been renamed to OneDrive.

When Windows 8 or 8.1 is installed OneDrive (or SkyDrive) is automatically set up for you. This is an area in the Cloud which means that you can save documents, pictures etc, share them with others and access them from any computer, anywhere in the world.

When a document is saved to OneDrive you can use the Share option from Backstage View to invite people to share your document.

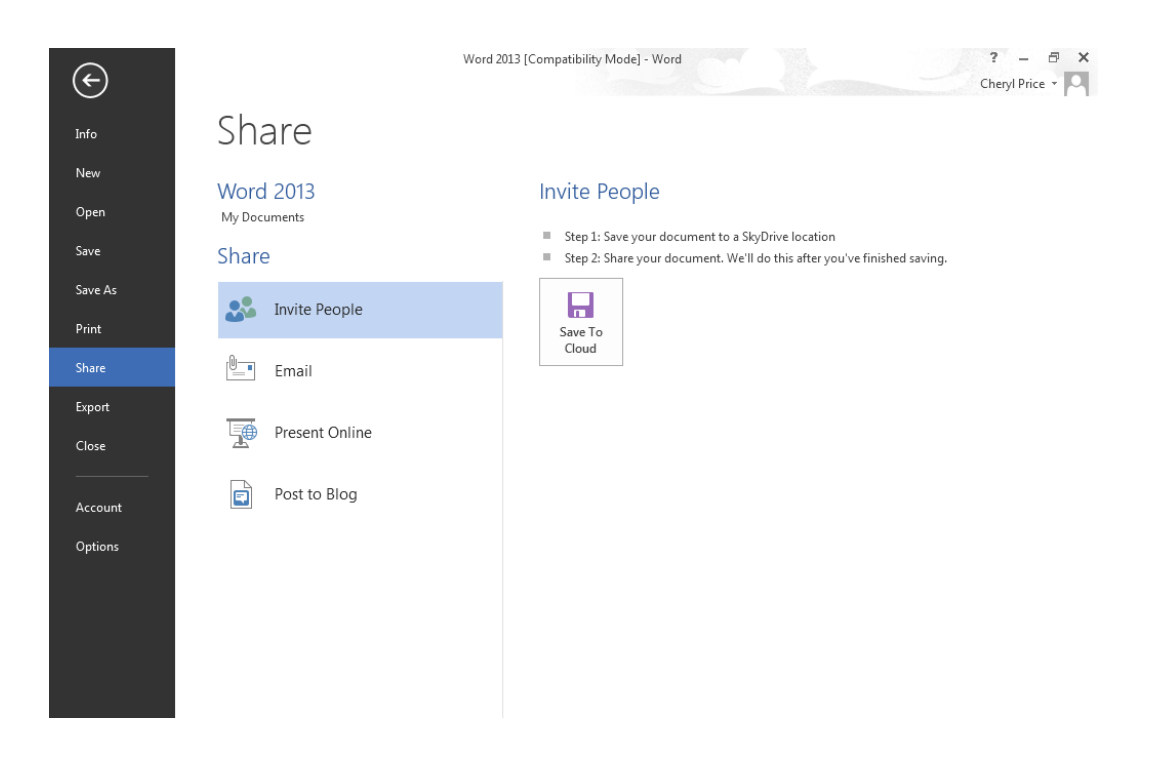

## <span id="page-6-0"></span>Export Options

The **FILE** tab includes an Export option which allows you to export a document as a PDF/XPS document or to select Change File Type and select the appropriate format.

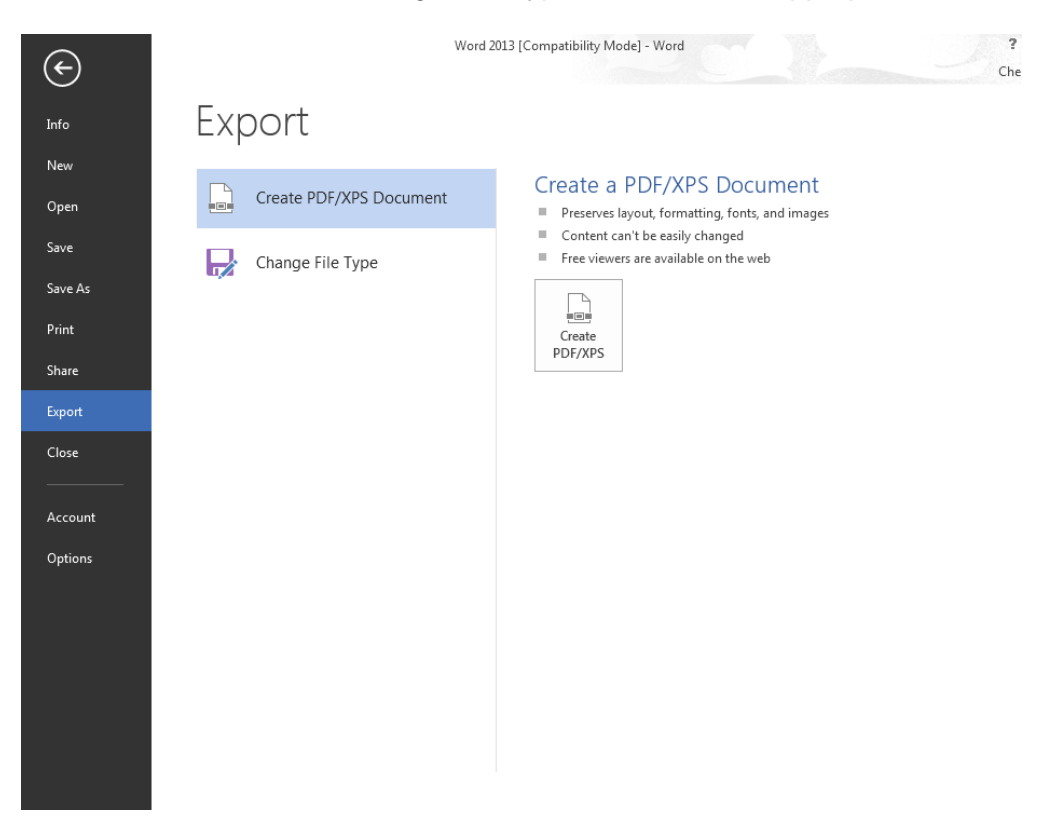

## <span id="page-6-1"></span>Edit PDF content in Word

You can open a PDF file and edit the content in Word (providing the PDF file has not had protection added to prevent editing). You can edit paragraphs, lists, and tables just as you would in a normal Word document.